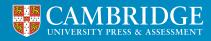

Centre for Evaluation & Monitoring

# Data and Reports

From 4th July 2022, your MidYIS and Yellis reports will look different. As part of our ongoing programme of improvement, we have updated the Interactive Reports.

cem.org

# List of interactive reports now available

## **Baseline Scores**

- 1. Standardised Scores
- 2. Individual Student Report
- 3. Report for Parents and Carers
- 4. School Band Graph
- 5. Summary of Year Group Scores
- 6. Historical Band Profiles
- 7. Historical Boxplots
- 8. Seven Band Profile

## **Predictions & Chances**

- 9. Predictions
- 10. Chances
- 11. Individual Student Subject Chances
- 12. All Chances
- 13. School Chances
- 14. Individual Student Predictions
- 15. Individual Subject Predictions

## Value Added

- 16. School Value Added
- 17. Scores Value Added
- 18. Subject Value Added
- 19. School Performance

# **Technical requirements**

It is important that you have the latest stable version of Chrome browser installed on your computers.

To use the new data and reports, you will need to ensure that our web addresses are allowed (whitelisted) by any network firewall you have in place. The manager of your computer network should be able to help with this. The following websites will need to be included:

https://visualisations.cem.org https://rplogs.cem.org

# Accessing the reports

Log onto Secondary+ > Reports > Data and Reports

#### Predictions & Chances

| II Chances                                                                                                    | Individual Student Subject Chances                                                                                                    | Predictions                                                                                                    |
|----------------------------------------------------------------------------------------------------|----------------------------------------------------------------------------------------------------|----------------------------------------------------------------------------------------------------|
| he Secondary Chances report shows the likely distribution<br>f grades for a specific year group in a selected subject. | The Individual Student Subject Chances report shows an<br>individual student's score in the CEM assessment alongside<br>likely outcomes for selected subjects. | The Predictions report provides a detailed overview of<br>likely grade outcomes in a wide range of subjects for all<br>students, based on their performance in the CEM<br>assessment. |
|                                                                                                    | 1111                                                                                                    |                                                                                                    |
| 1 1                                                                                                    | •                                                                                                    |                                                                                                    |
| 1. D.                                                                                                    |                                                                                                    |                                                                                                    |
|                                                                                                    |                                                                                                    |                                                                                                    |

This will open the new data and reports area where you will see three tabs:

- Interactive reports
- Original Excel/PDF Reports
- Downloads

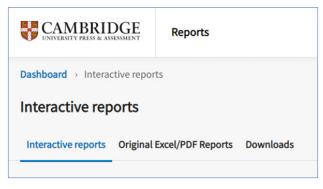

## Interactive Reports

You will then see a series of images, each representing an interactive report, split into 3 sections.

## **Baseline Scores**

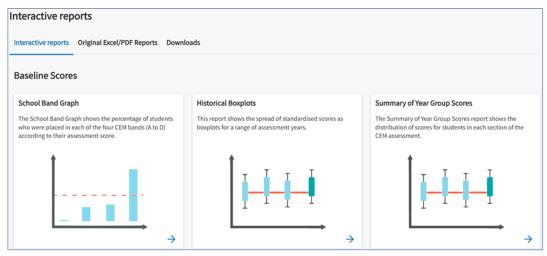

## **Predictions and Chances**

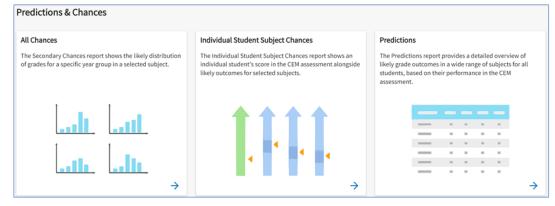

### Value Added

| chool Value Added                                                                                                    | Scores Value Adde                                                                                  | đ                        |         |            |         | Subject Value Added                                                                                                    |
|----------------------------------------------------------------------------------------------------|----------------------------------------------------------------------------------------------------|--------------------------|---------|------------|---------|----------------------------------------------------------------------------------------------------|
| The School Value Added report shows a summary of the<br>Jifferences between predicted grades and awarded grades<br>value added) for a range of chosen subjects for an<br>ndividual year group. | The Scores Value Add<br>overview of the differe<br>awarded grades (valu<br>group for all available | ences betwo<br>added) fo | en prec | icted grad | des and | The Subject Value Added report is an interactive report<br>(plot and table) that compares predicted and awarded<br>point scores for each student in a selected subject. |
|                                                                                                    |                                                                                                    |                          | -       |            |         |                                                                                                    |
|                                                                                                    |                                                                                                    |                          |         | -          |         |                                                                                                    |
|                                                                                                    | _                                                                                                  |                          |         |            |         |                                                                                                    |
|                                                                                                    | _                                                                                                  |                          |         |            |         |                                                                                                    |

Click on the image of the report you wish to view

Depending on the report you select, the content can be filtered in different ways.

Some reports will open straight away. Use the **Report Controls** to select the range of data you would like to view in the report.

| F | Report Controls                                |  |
|---|------------------------------------------------|--|
| s | Set Academic Year   Filter By   Exports   Save |  |

Select **Filter By** to specify the data shown on your report.

| Field           | Value(s) | Options       |  |
|-----------------|----------|---------------|--|
| Year Group      | Year 7   | Edit   Remove |  |
| Standardisation | National | Edit   Remove |  |
| Gender(s)       | All      | Edit   Remove |  |

On this page you can **Edit** each filter or **Remove** them. You can only select the **Remove** option if highlighted in blue. Any removed filters can be reinstated using the **Add Filter** function.

Please note, adding a filter may reduce the available options for subsequent filters you wish to apply.

Some reports will open a prepopulated filter before the report opens. You can amend your filters before clicking **Go to report**.

| Please define the filters before viewing your report. | -          |
|-------------------------------------------------------|------------|
| Academic Years                                        |            |
| 2021 - 2022                                           | *          |
| <ul> <li>Year Groups</li> </ul>                       | 충          |
| Year 7                                                | 📢 Feedback |
| <ul> <li>Standardisations</li> </ul>                  |            |
| National                                              | •          |
|                                                       |            |
|                                                       |            |
| Cancel Go to report                                   |            |

Once you are in the report, you can still amend the filters by clicking the dropdown boxes above the report.

| Dashboard  > Interactive reports  + Historical Band Profiles                                                              |                                                                                           |              |
|----------------------------------------------------------------------------------------------------|-------------------------------------------------------------------------------------------|--------------|
| Historical Band Profiles                                                                                                  |                                                                                           |              |
| Interactive reports Original Excel/PDF Reports Downloads                                                                  |                                                                                           |              |
| ← Historical Band Profiles                                                                                                |                                                                                           | Report info  |
| The Historical Band Profiles report shows how students' scores were grouped into the four CEM bands (A to<br>where forces | <ul> <li>b) in the four most recent assessment years.</li> <li>Standardisation</li> </ul> | ) Some Tapes |
| Year 7 *                                                                                                    | Independent *                                                                             | Overall      |
|                                                                                                    |                                                                                           |              |

# Original Excel/PDF Reports

The original style of reports are still available. To access them go to:

Original Excel/PDF Reports > Academic Year > Year Group > Load Reports

| Original Excel/     | PDF Reports                |               |              |
|---------------------|----------------------------|---------------|--------------|
| Interactive reports | Original Excel/PDF Reports | Downloads     |              |
| Academic Years      |                            | r Year Groups |              |
| 2021 - 2022         | -                          | Year 7        | Load reports |
|                     |                            | Year 8        |              |
|                     |                            | Year 9        |              |
|                     |                            | Year 11       |              |

The reports will display as below. To view the guidance, click on **View Documentation** next to the PDF icon. To view the report, click on the appropriate Download button to open the report in the usual way.

| Baseline scores                                             |                                   |
|-------------------------------------------------------------|-----------------------------------|
| Pupil List                                                  | Download                          |
| Nationally Standardised                                     | Download 📄 View Documentation     |
| Individual Pupil Record Sheets (IPR)                        | 📘 Download 🛛 📙 View Documentation |
| Nationally Standardised in MTF Format                       | 📑 Download 🛛 👼 View Documentation |
| Nationally Standardised in XML Format                       | 🚺 Download 🛛 👼 View Documentation |
| Historical Intake Profile                                   | Download Diversion                |
| Predictions and Chances                                     |                                   |
| Predictions and Chances Graphs (including MIS import files) | Download 📄 View Documentation     |

# Downloads

Downloaded reports will also appear in the Downloads area:

| Interactive reports Origina | al Excel/PDF Reports | Downloads           |                                                                                                |                 |
|-----------------------------|----------------------|---------------------|------------------------------------------------------------------------------------------------|-----------------|
|                             |                      |                     | of their status and download them when ready.<br>evious requests to complete before attempting | نغ New download |
| Name                        | Туре                 | Created             | Status                                                                                         |                 |
| JamieASL.csv                | B                    | 30 June 2022, 16:33 | Ready                                                                                          | Download        |
| JL Test.csv                 | D.                   | 1 July 2022, 10:56  | Processing                                                                                     | Download        |

On the download tab you also have the option to download all the score reports for a year group in an assessment year. Click on the blue **New Downloads** button on the right of the screen. This will open up the following window:

| New Export      | × |
|-----------------|---|
| Academic Year * |   |
| 2021 - 2022     | * |
| Export Type *   |   |
| Scores          | * |
|                 |   |
| File Name *     |   |

Once the filters have been selected and a file name entered **submit** will appear at the bottom of the filter. Click on **Submit** to start downloading the reports.